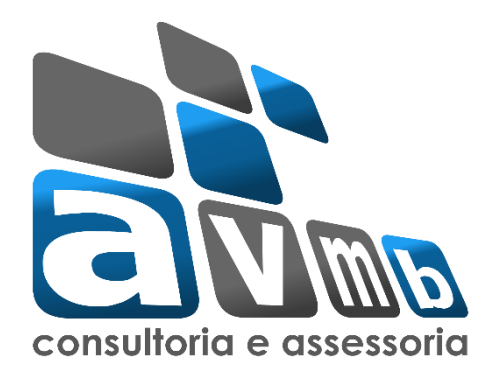

## **TUTORIAIS**

# **SIGAA Sistema Integrado de Gestão de Atividades Acadêmicas**

**Módulo Extensão**

**Processo 2.4 – Solicitar Reconsideração de Avaliação**

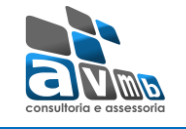

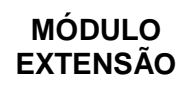

## Sumário

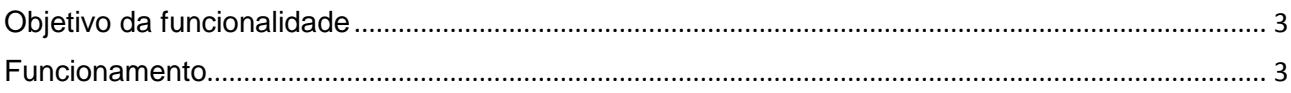

### <span id="page-2-0"></span>**Objetivo da funcionalidade**

Esta funcionalidade permite que seja cadastrada uma solicitação de reconsideração caso discorde da avaliação realizadas pelos membros do comitê de extensão.

A ação de extensão deverá possuir as seguintes características:

- Estar sob a coordenação de quem está solicitando;

- Estar no status Aprovada Com Recursos, Aprovada Sem Recursos ou Não Aprovada;

- Estar dentro do prazo de solicitação.

#### <span id="page-2-1"></span>**Funcionamento**

Para utilizar esta funcionalidade, acesse:

*SIGAA → Módulos → Extensão → Gerenciar Minhas Ações → Ações de Extensão → Submissão de Propostas → Solicitar Reconsideração de Avaliação*

Na tela seguinte será apresentada uma lista de ações passíveis de receberem solicitação de reconsideração de avaliação.

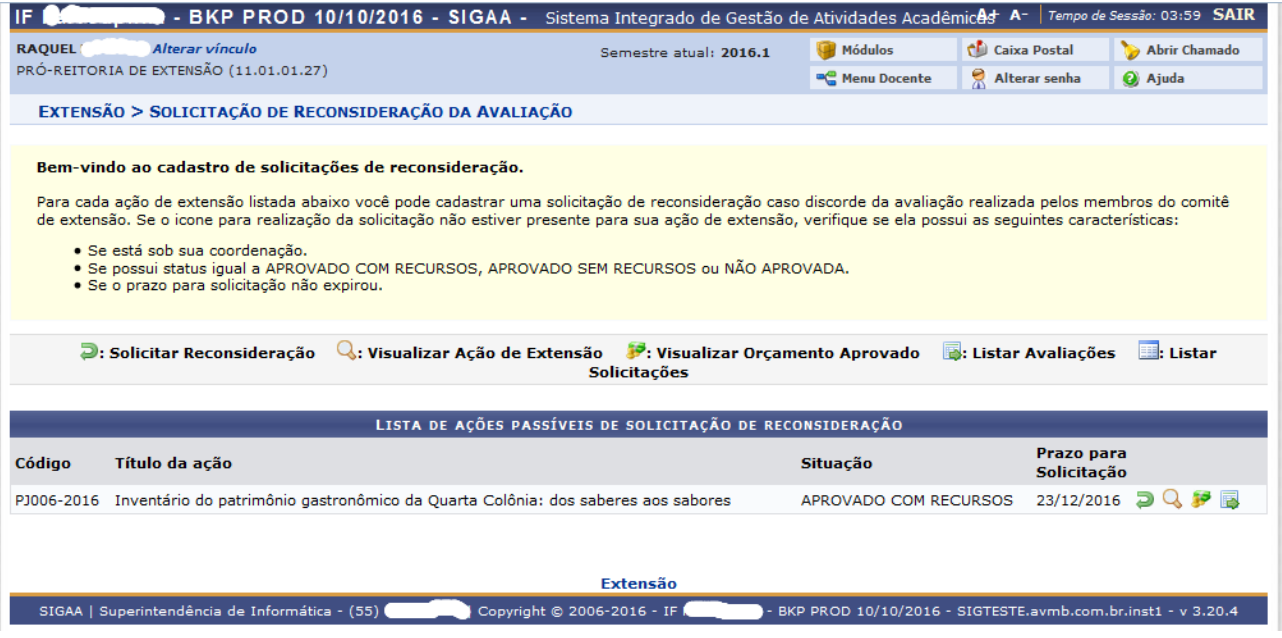

Utilize o botão e: solicitar Reconsideração, localizado ao lado de cada ação para iniciar o cadastramento da solicitação.

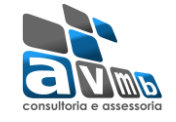

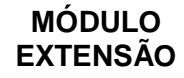

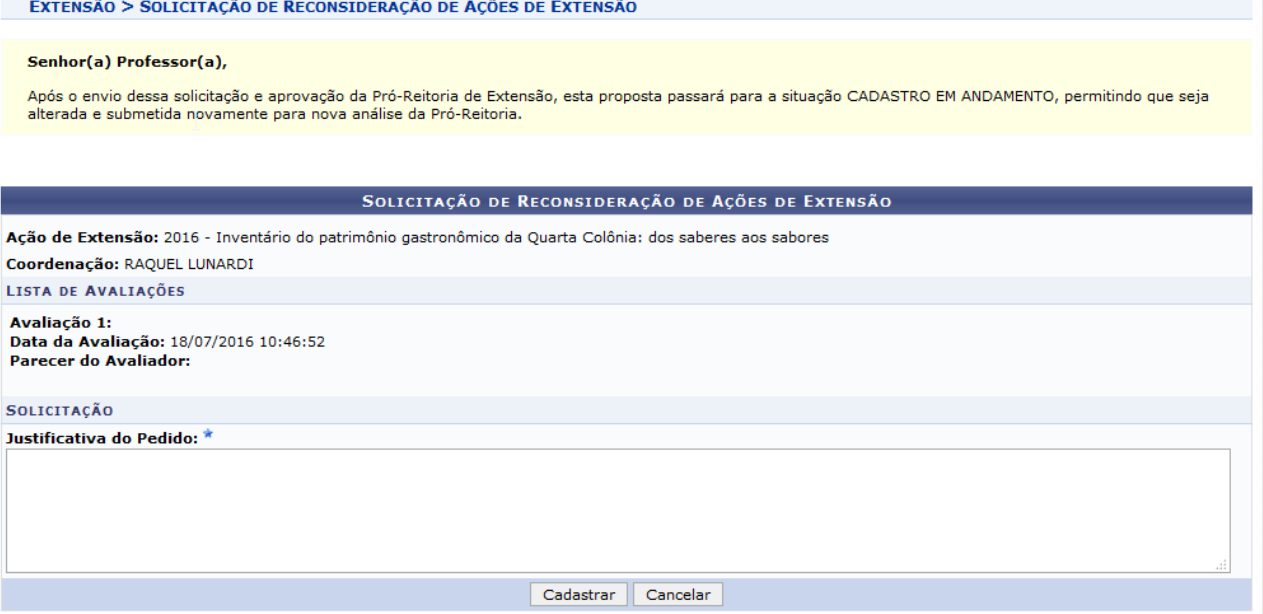

É necessário inserir um texto justificando o pedido de reconsideração.

Para finalizar clique no botão CADFASTRAR e o sistema irá exibir uma mensagem.

· Operação realizada com sucesso!

Na sequência a ação será encaminhada à PROEX, e se aprovada a solicitação, a ação retorna para a situação CADASTRO EM ANDAMENTO, permitindo que sejam efetuadas as alterações necessárias e SUBMETIDA novamente.